# **新入生・保護者の皆様へのお願い**

- スマートフォン(以下スマホ)へ下記アプリの インストールをお願いします
	- Gmail(電子メール)
	- Chrome(ウェブブラウザ)
	- Teams (遠隔授業などで利用)
	- Microsoft Authenticator(多要素認証で利用)

設定等については、入学式の日に説明会を行いますので, 上記したアプリのインストールのみお願いします

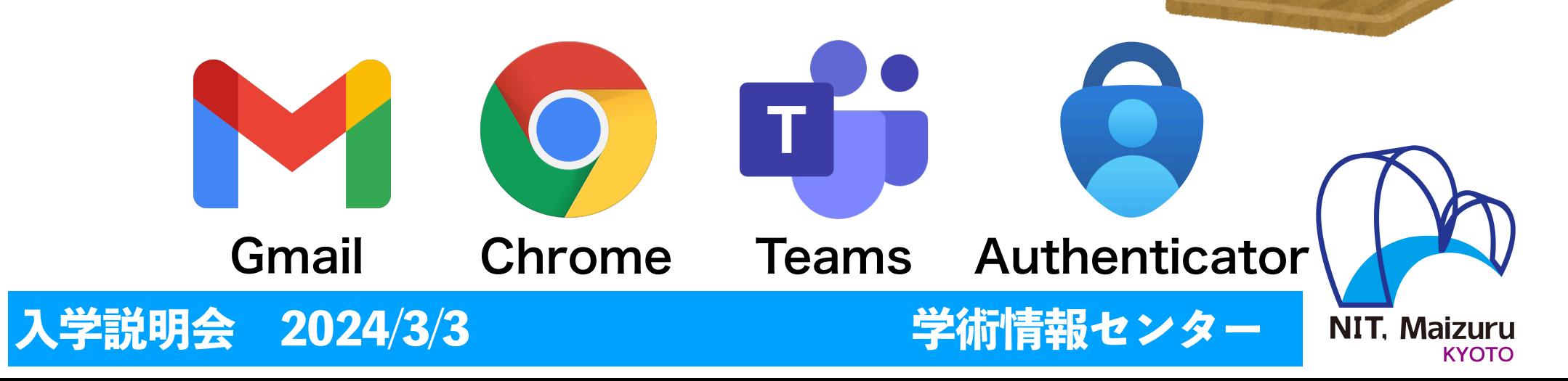

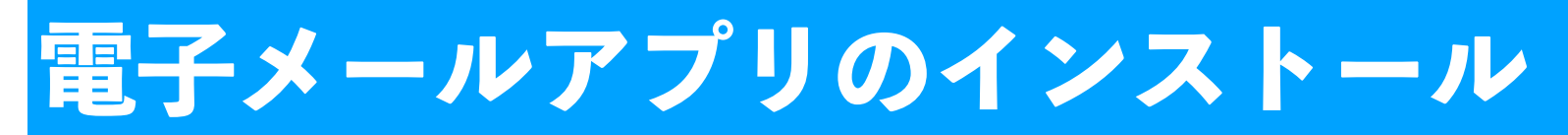

- 舞鶴高専では全学生に電子メールアドレスとしてGmailアドレス 【 ○○○○@g.maizuru-ct.ac.jp 】 (○○○○には学籍番号が入る) を発行しています. (注意)入学前ICT教育のアドレスは入学後は使用できなくなります
- このアドレスは, 学校(クラス担任)からの日々の連絡や 緊急時の安否確認連絡などに利用します.

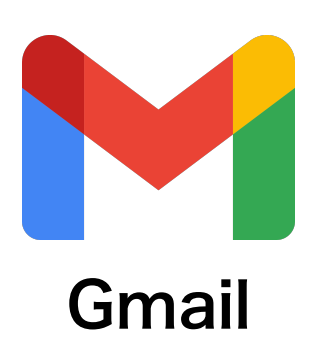

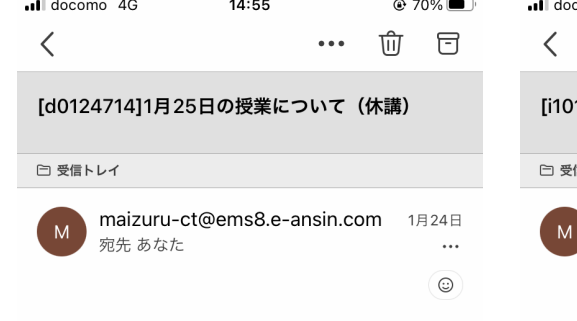

学生の皆さんへ

舞鶴高専危機管理委員会です。

現在舞鶴市に大雪警報が発令されており、今夜から明日の 日中にかけて、更なる積雪が見込まれます。そのため、明 日1月25日 (水) の授業は全て休講といたします。代替の授 業日程については、後日連絡いたします。

 $com<sub>0</sub>$  4G  $14:55$  $\bigcirc$  70% प्रति 日 110501舞鶴高専:ツキノワグマ目撃情報 信トレイ maizuru-ct@ems8.e-ansin.com 10月11日 宛先 あなた

こちらは舞鶴高専危機管理委員会です。 本日18時40分頃、安岡地区 (安岡公会堂付近) でクマ の目撃情報がありました。 寮生、下宿生は夜間に不用意に出歩かない、通学生は登T 校時に十分注意してください。

 $\odot$ 

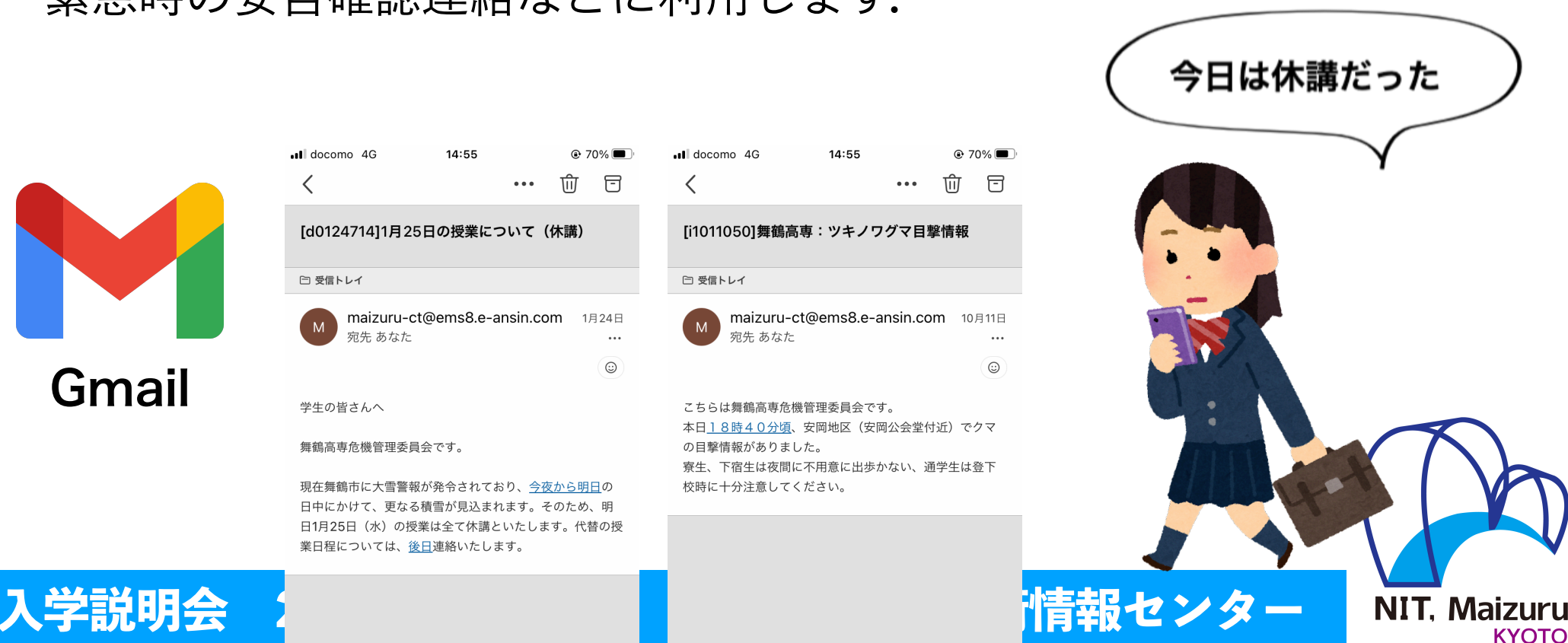

## **アプリのインストール:iPhoneの場合** 「App Store」をタップ→②「gmail」を検索→③「入手※」をタップ ※画面例はインストール済みのため「開く」となっています

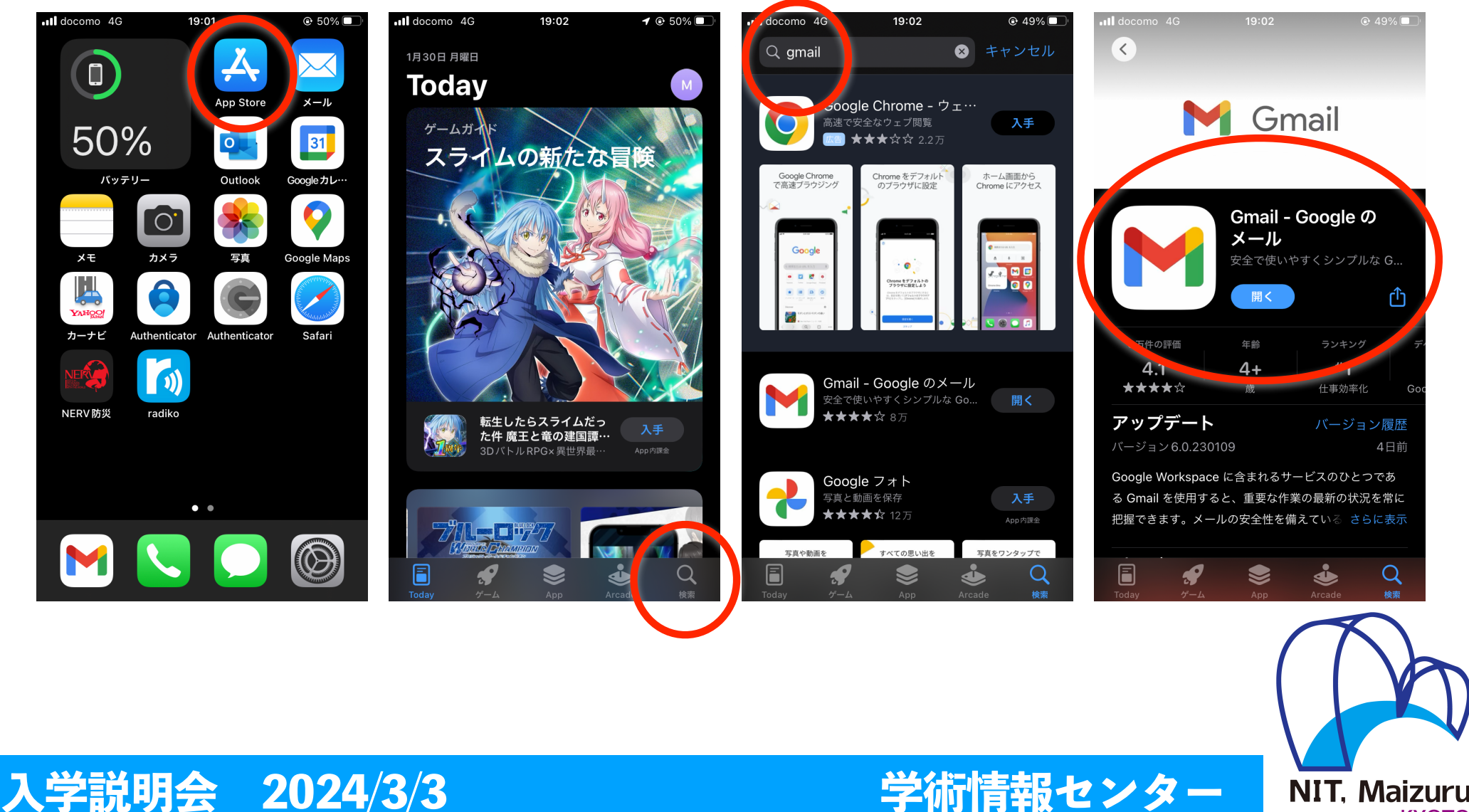

**KYOTO** 

## **アプリのインストール:Androidの場合** Androidでは多くの場合,Gmailは標準でインストール済みです. もし, Gmailが見つからない場合(未インストールの場合)は, 「Google Play」をタップし検索→②「インストール」をタップ

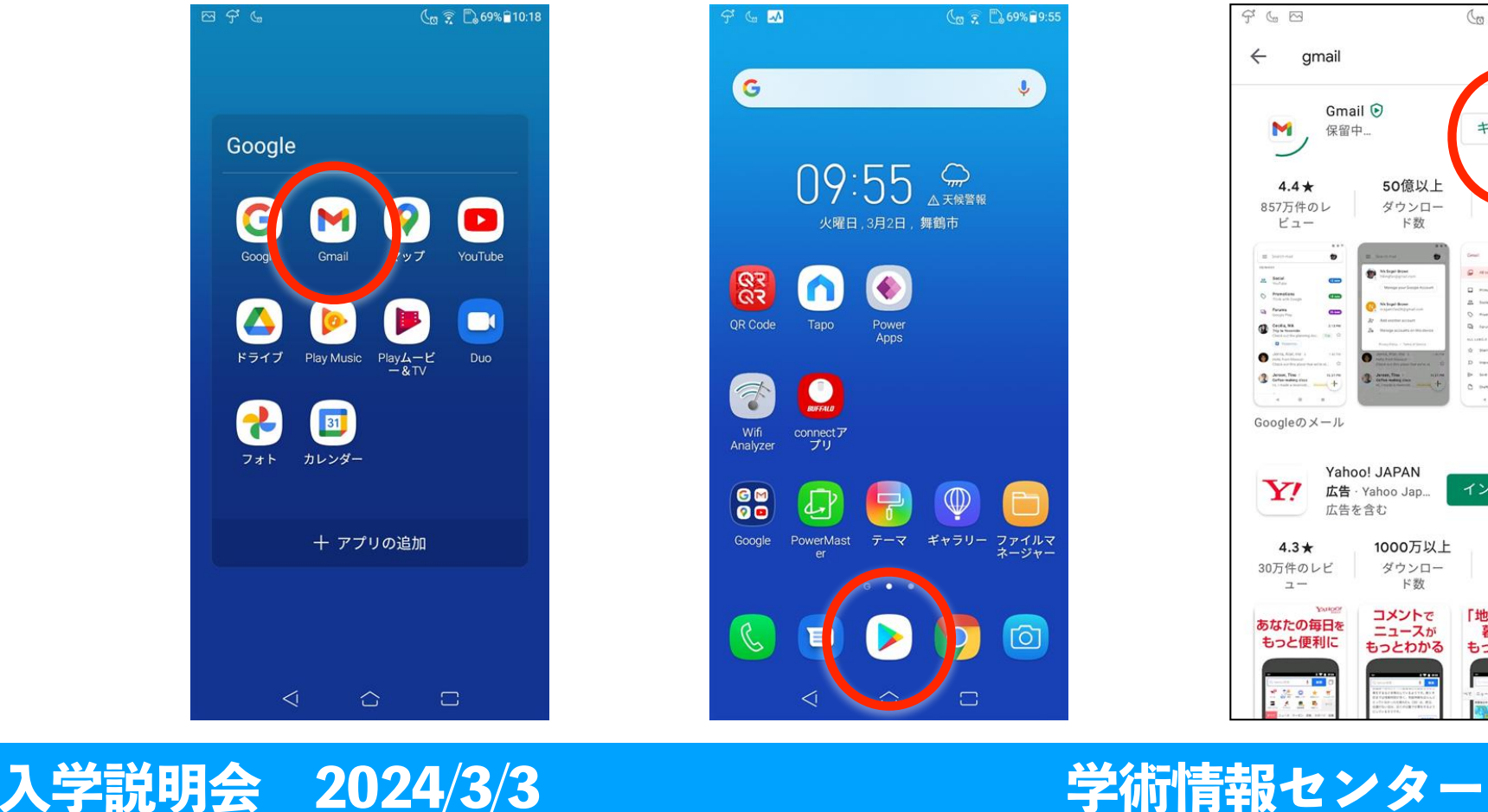

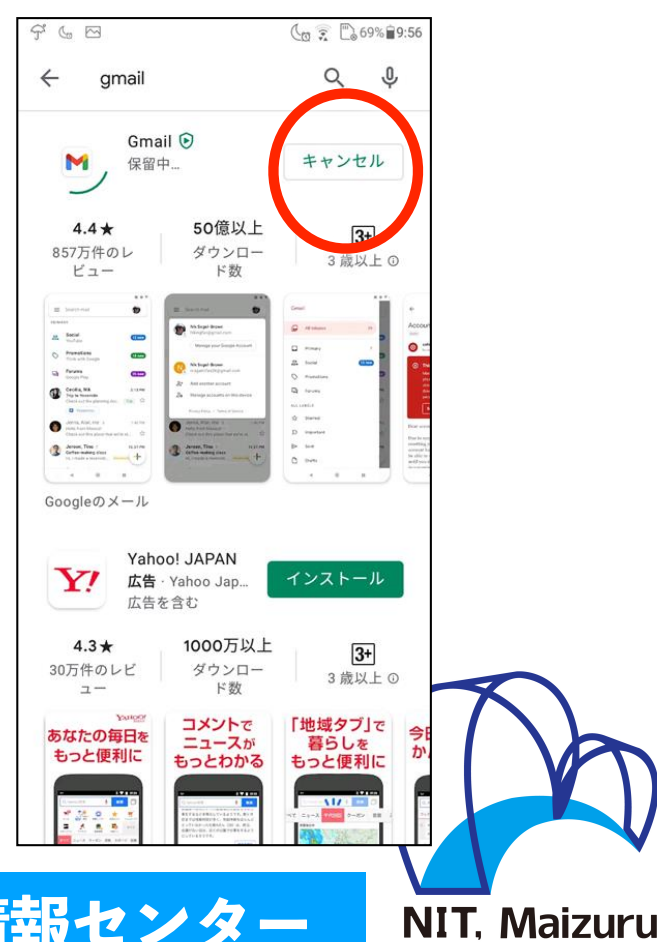

**KYOTO** 

## **Webブラウザのインストール**

- 舞鶴高専では学生からの<mark>欠席連絡</mark>などで, 以下のようなWeb入力形式のシステムを運用しています.
- これらのシステムは,入学するとすぐに利用するので,スマホにWeb ブラウザ(Chromeがおすすめ)をインストールしてください.

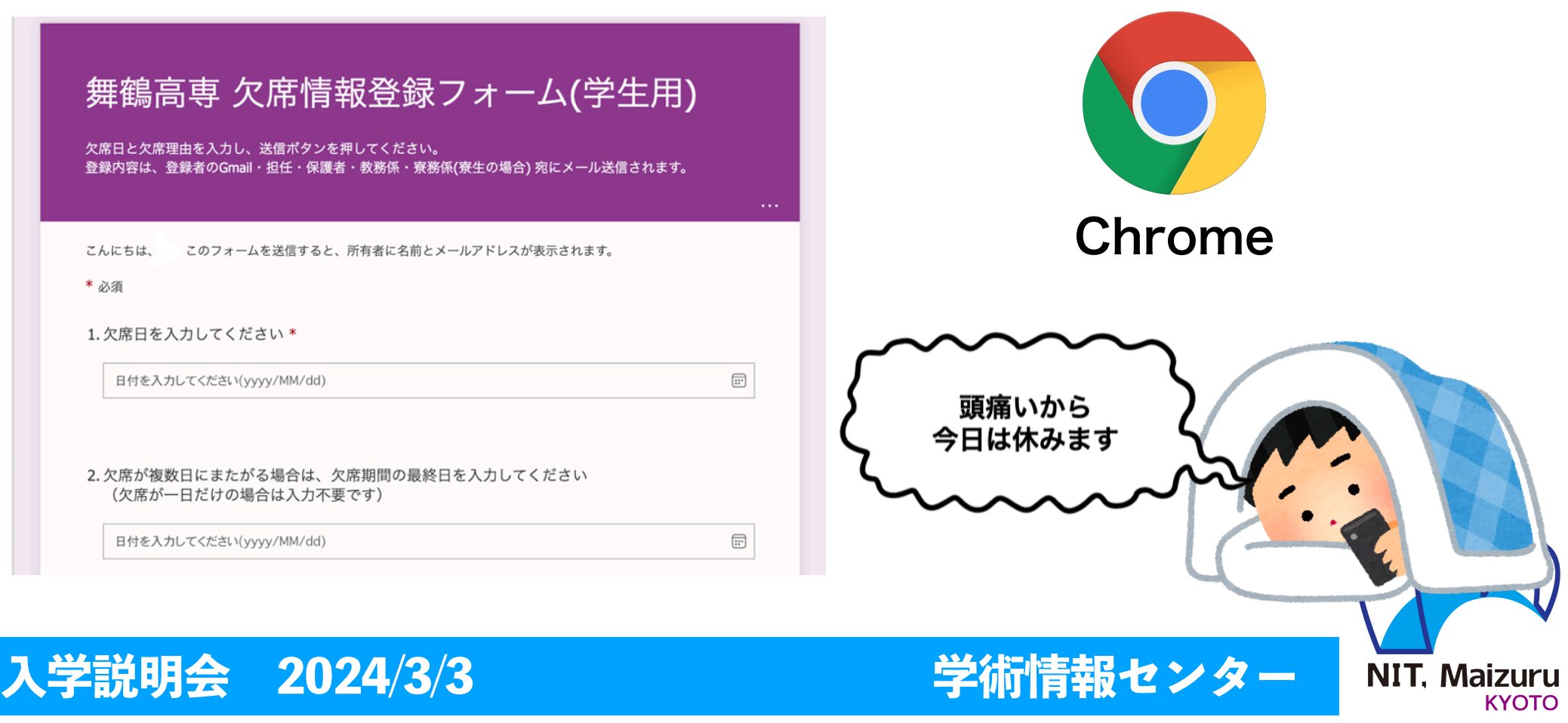

## **アプリのインストール:iPhoneの場合** 「App Store」をタップ→②「chrome」を検索→③「入手」をタップ

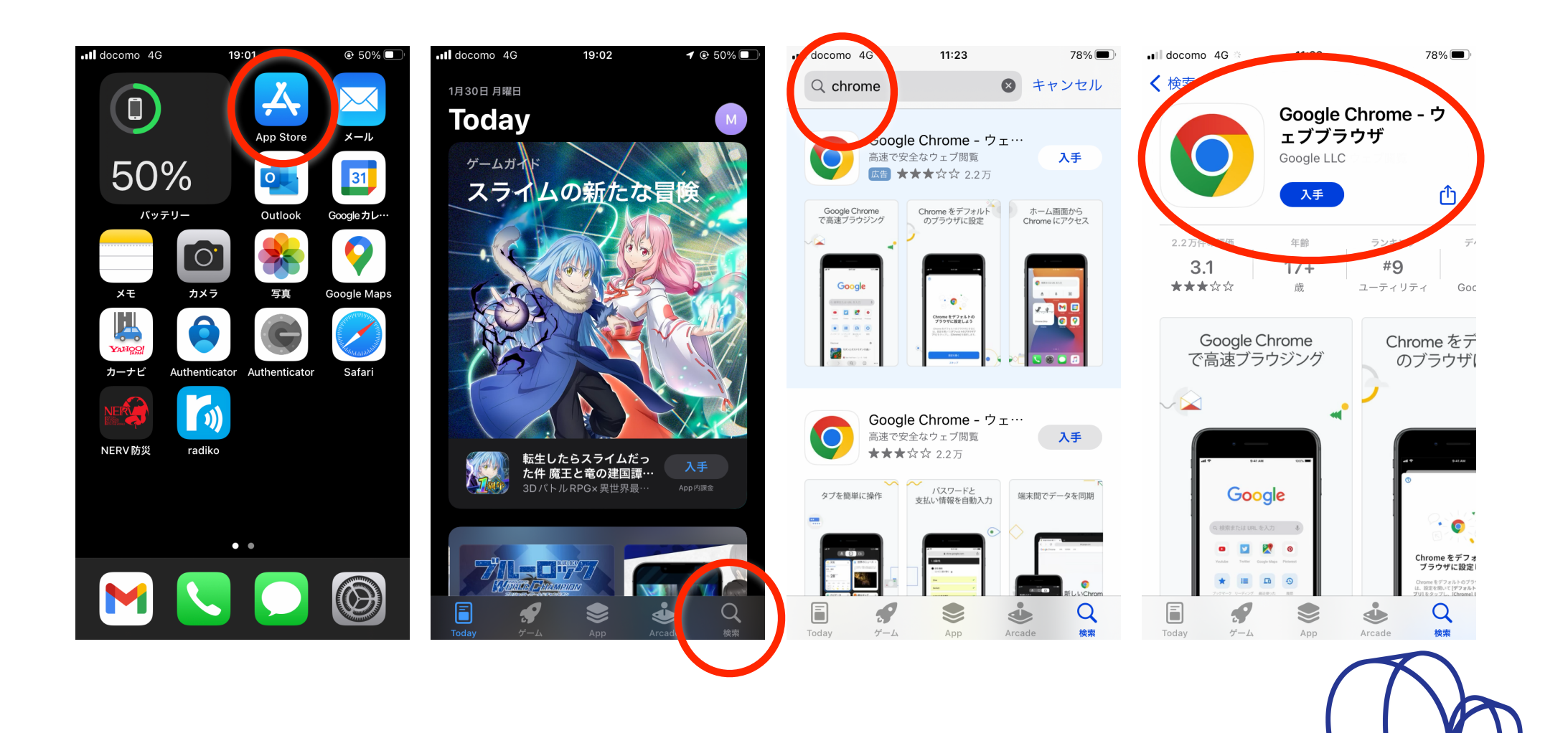

#### **入学説明会 2024/3/3 学術情報センター**

**NIT. Maizuru KYOTO** 

### **アプリのインストール:Androidの場合** Androidでは多くの場合,Chromeは標準でインストール済みです. もし, Chromeが見つからない場合(未インストールの場合)は, 「Google Play」をタップし検索→②「インストール※」をタップ ※画面例はインストール中のため「キャンセル」となっています

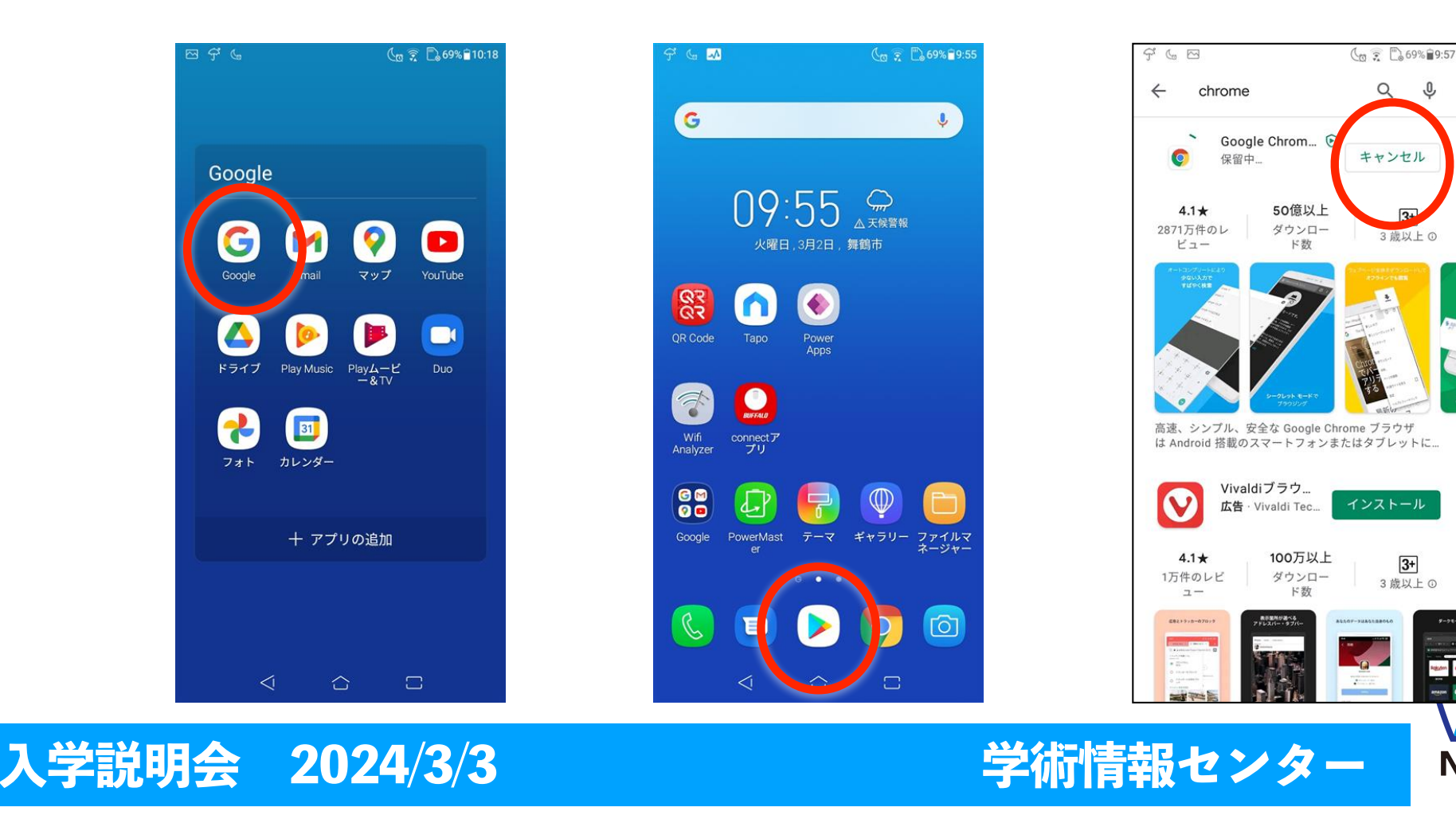

**NIT. Maizuru KYOTO** 

**Retain** 

 $\omega$ 

## **Teamsのインストール**

- 舞鶴高専では全学生にMicrosoft 365アカウント 【 ○○○○@maizuru.kosen-ac.jp 】 (○○○○には学籍番号が入る) を発行しています.
- このアカウントは、先ほどの欠席連絡 (Microsoft Forms) 遠隔授業(Microsoft Teams)などで利用します.
- Teamsアプリのチャット機能で担任の先生に連絡もできます.

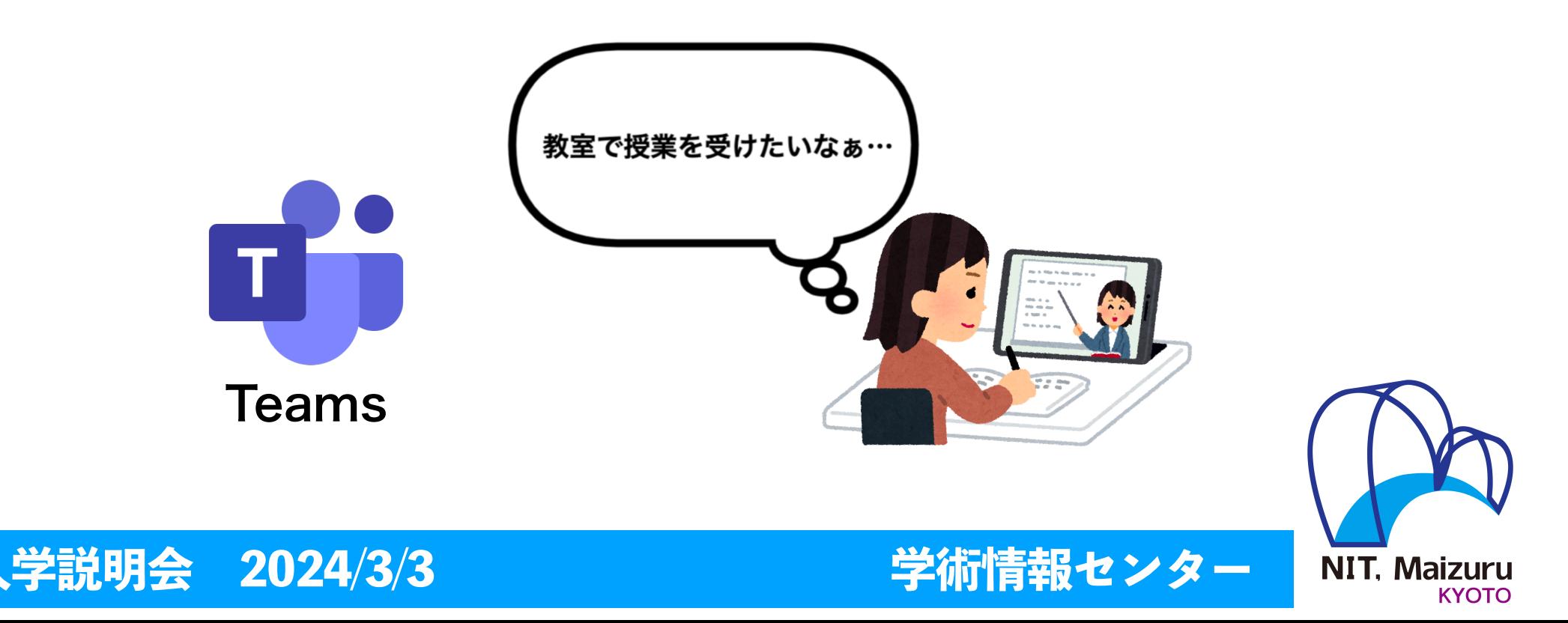

# **アプリのインストール:iPhoneの場合** 「App Store」をタップ→②「teams」を検索→③「入手※」をタップ

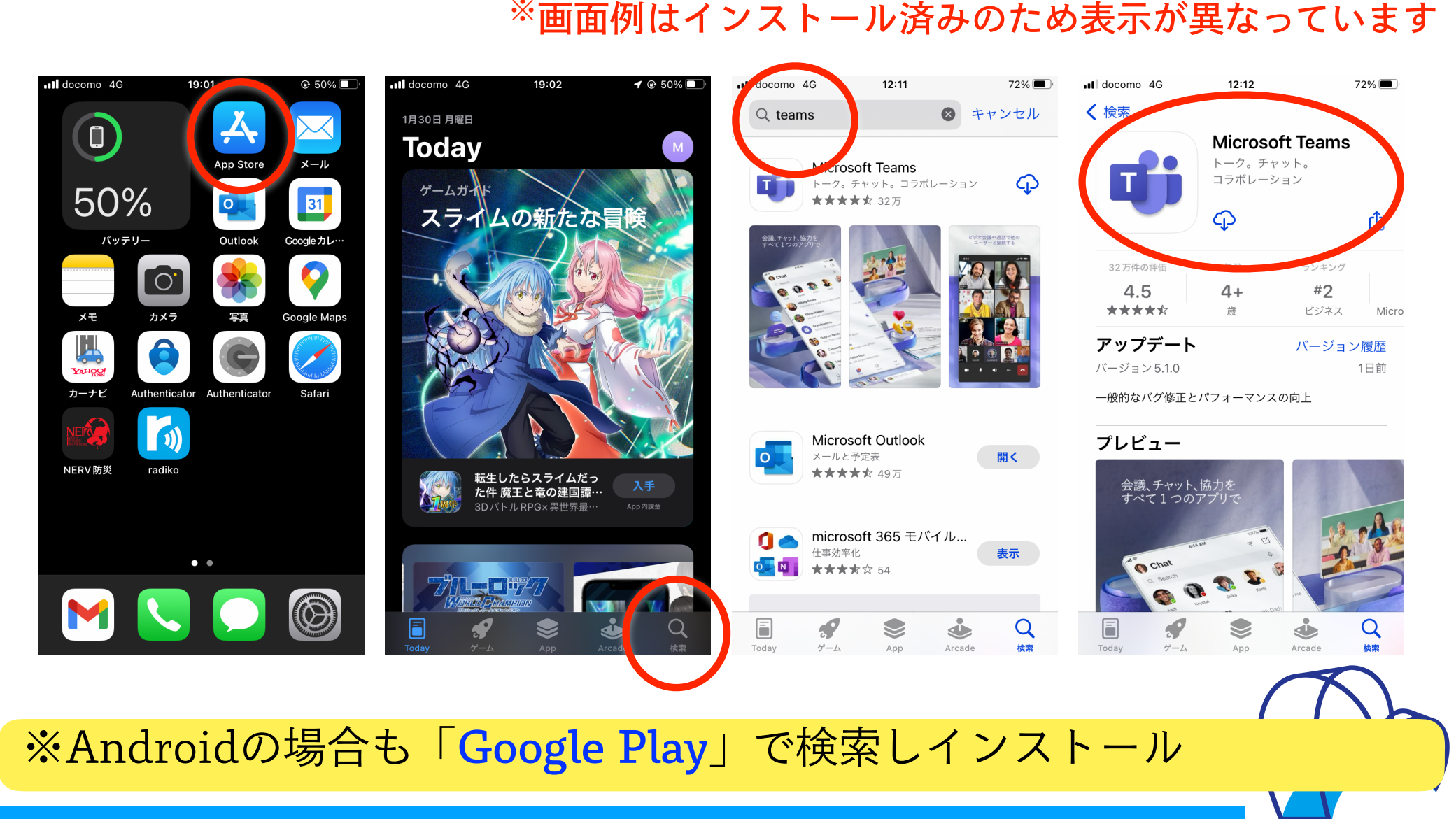

**NIT. Maizuru** 

**KYOTO** 

#### **入学説明会 2024/3/3 学術情報センター**

## **Authenticatorのインストール**

- Microsoft 365アカウントで利用するサービス(Teamsなど)には, パスワードによる認証(サインイン・ログイン)と電話番号へのSMS (ショートメッセージ)またはAuthenticatorアプリを組み合わせた 多要素認証と呼ぶセキュリティの高い認証方法を導入しています.
- 多要素認証については,入学式の日に説明会を行います.

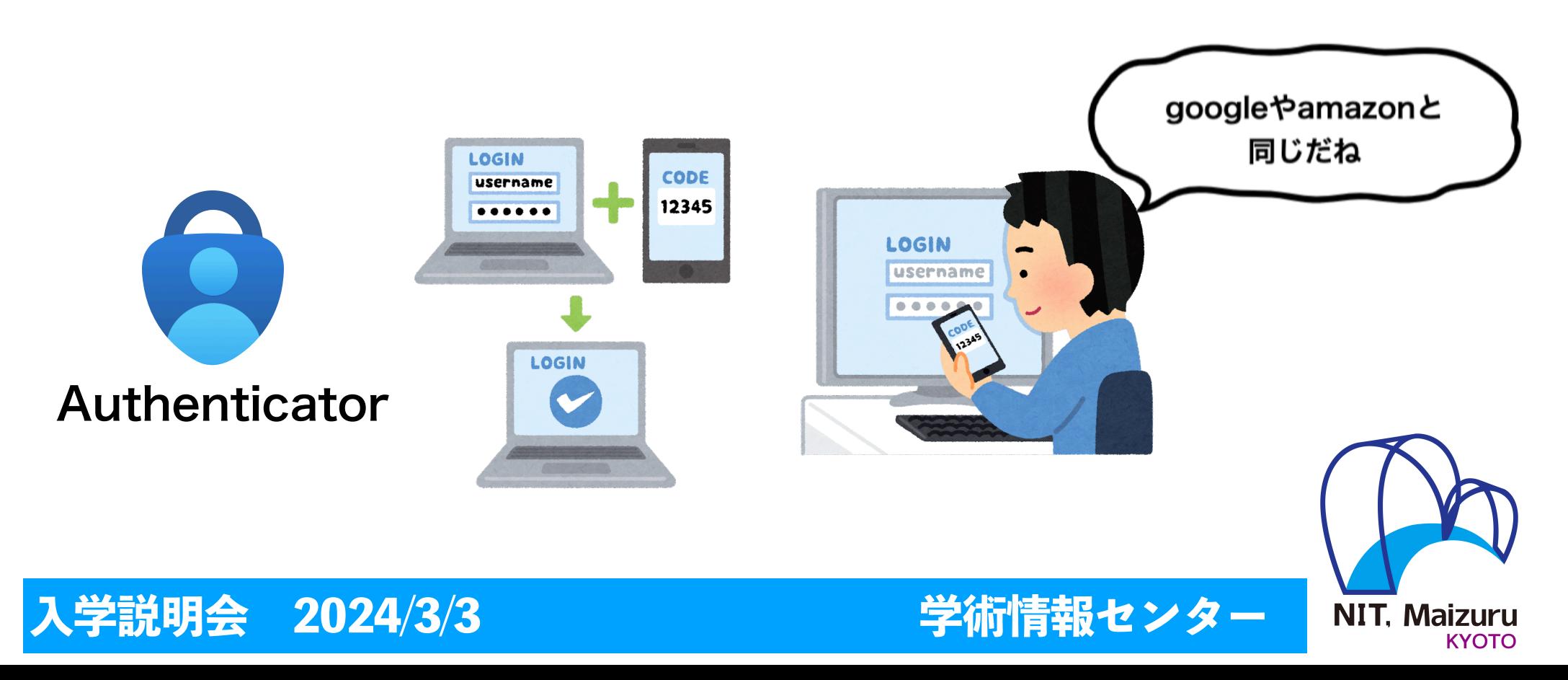

## **アプリのインストール:iPhoneの場合**

「App Store」をタップ→②「Authenticator」を検索→ ③「入手※」をタップ ※画面例はインストール済みのため表示が異なっています

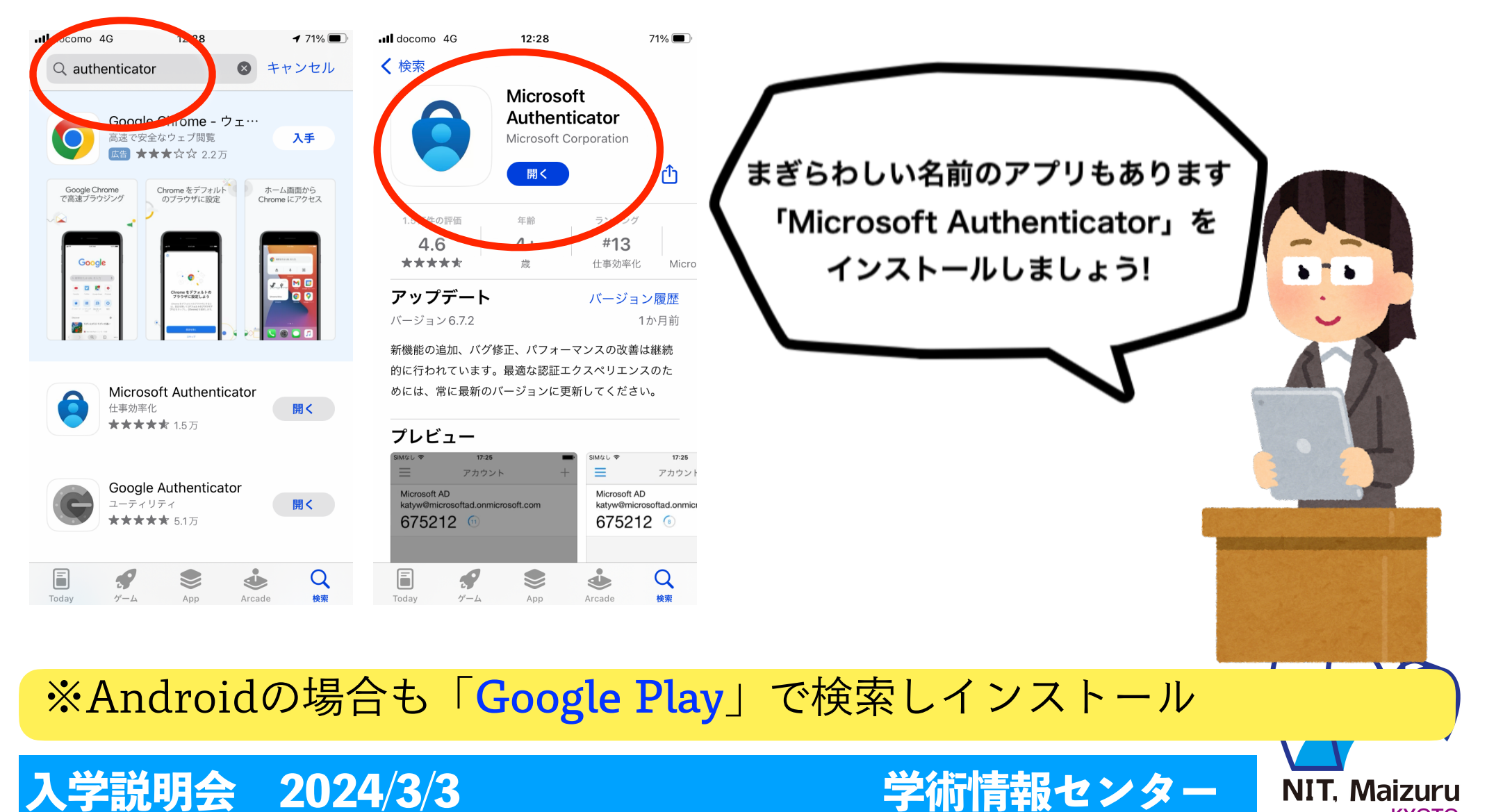

**KYOTO**